# 今日の特価ガイド

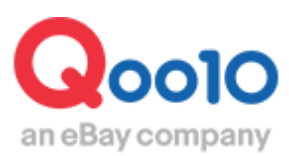

Update 2021-10

## **目次**

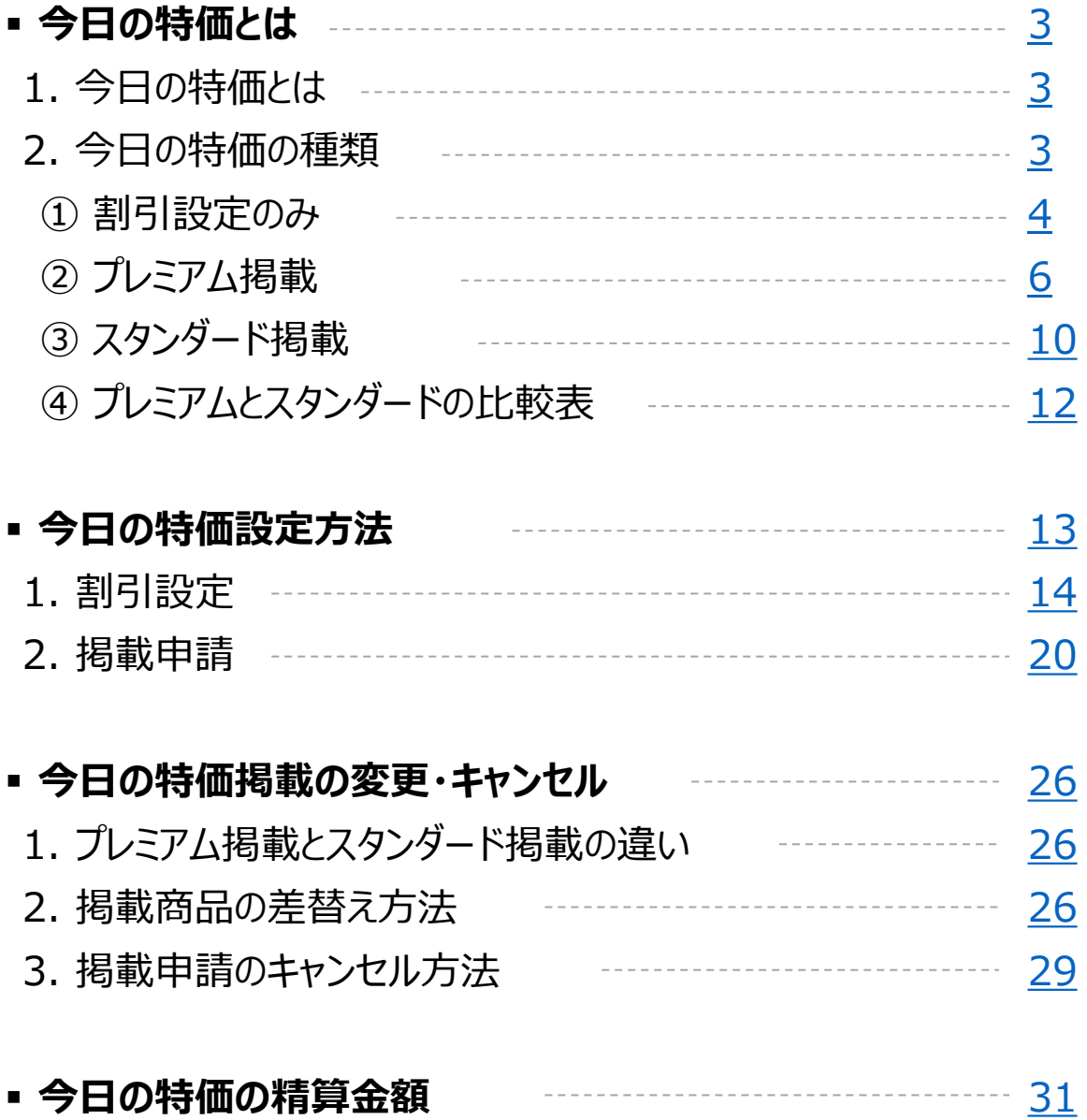

## <span id="page-2-0"></span>**今日の特価とは**

## 1. 今日の特価とは

- 今日の特価は、特定の商品を一日数量限定で割引し販売するプロモーション方法です。
- 割引設定後、掲載申請(有料)をすると今日の特価ページに掲載されます。

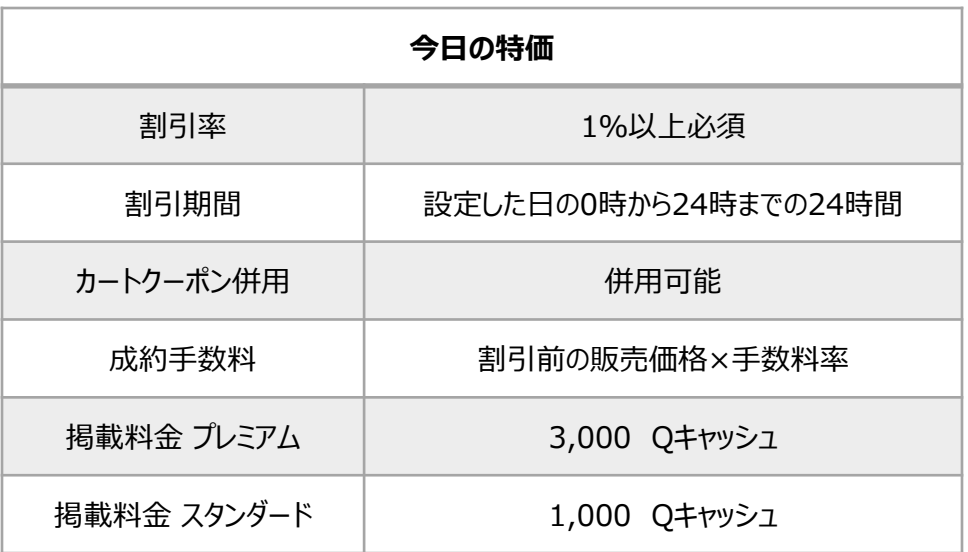

## 2. 今日の特価の種類

• 今日の特価は、割引設定のみ行う方法(無料)と、割引を設定した上で、 さらに今日の特価の特集ページに掲載する方法(有料)があります。

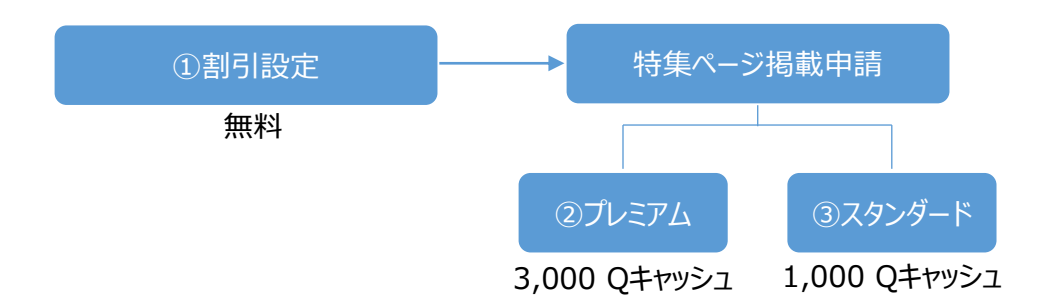

## <span id="page-3-0"></span>2. 今日の特価の種類 - ① 割引設定のみ

- お客様が商品ページを閲覧した際に、設定した割引価格が表示されます。
- 露出:なし
- 設定料金:無料

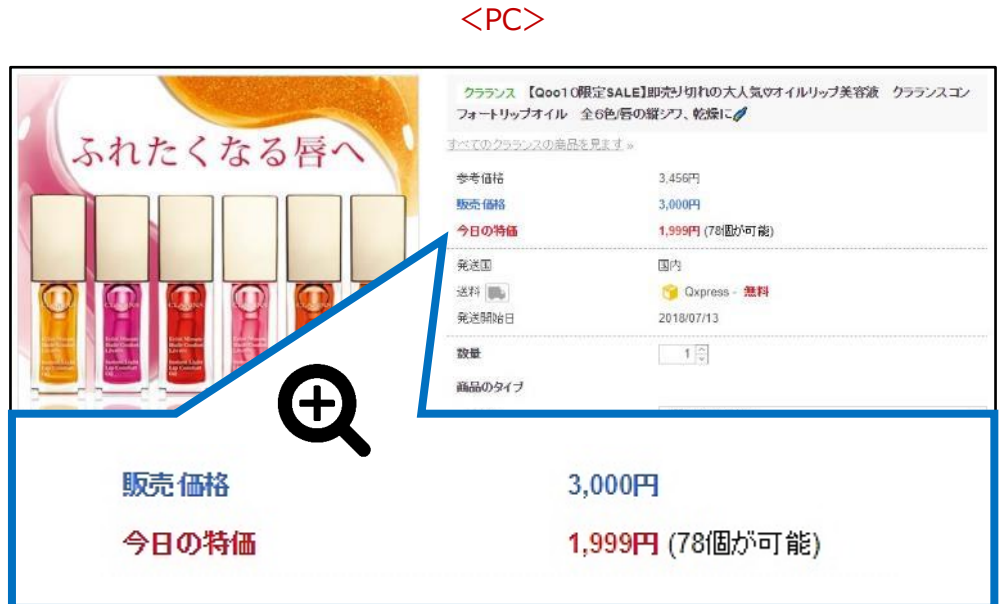

今日の特価を設定した商品ページ

今日の特価を設定した商品ページ <アプリ>

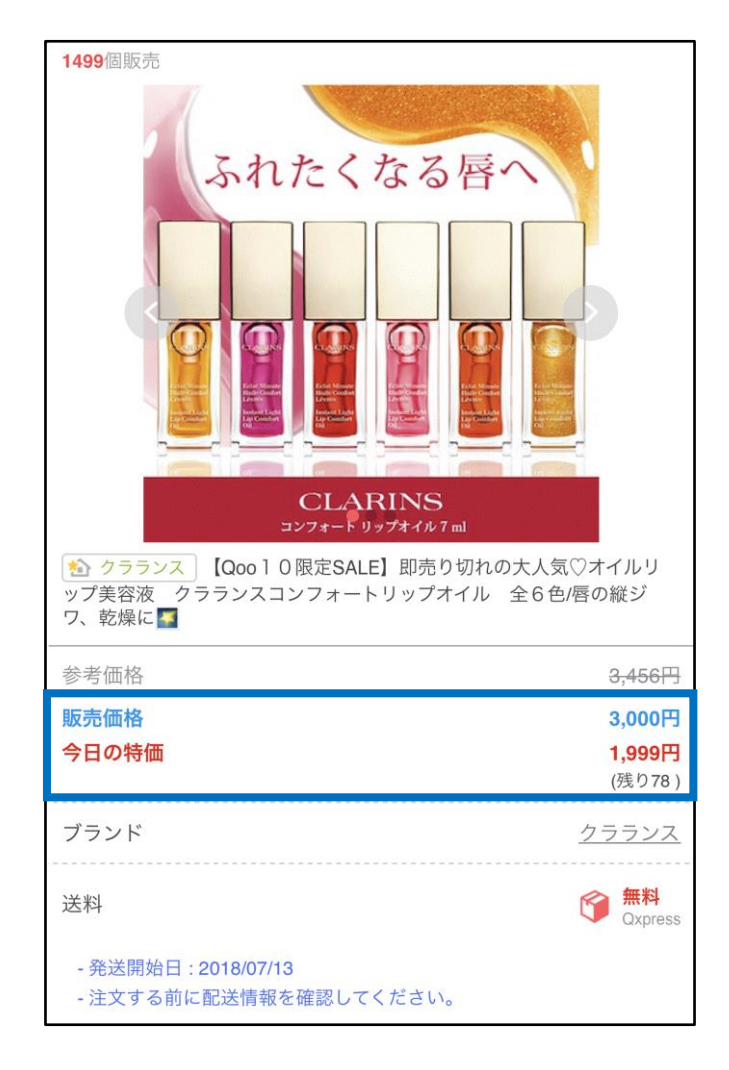

## <span id="page-5-0"></span>2. 今日の特価の種類 - 2プレミアム掲載

- 露出:「今日の特価」特集ページの上段に掲載されます。
- 掲載料金:3,000 Qキャッシュ

### 「今日の特価」特集ページへの導線  $<$ PC $>$

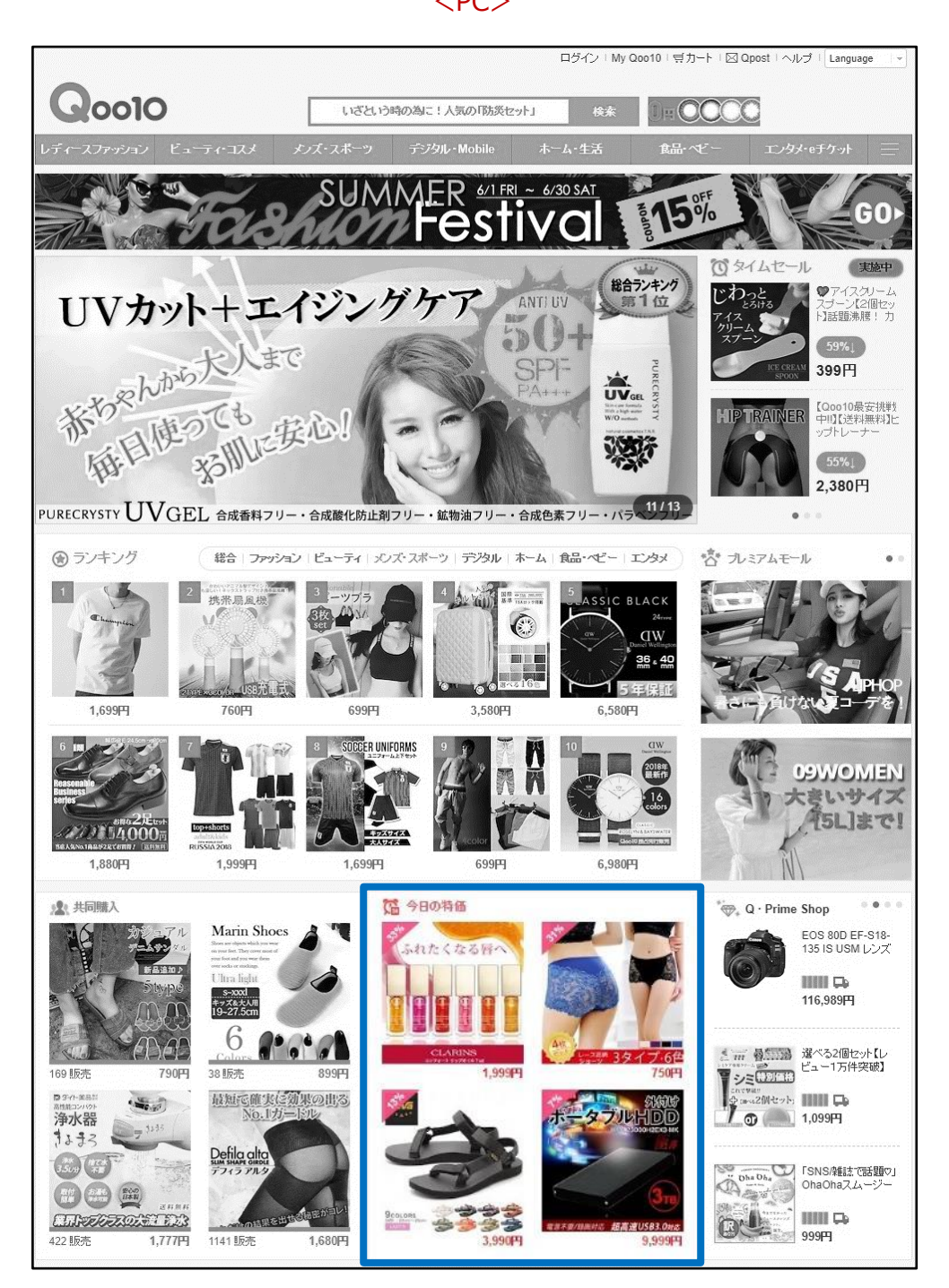

### 「今日の特価」特集ページへの導線 <アプリ>

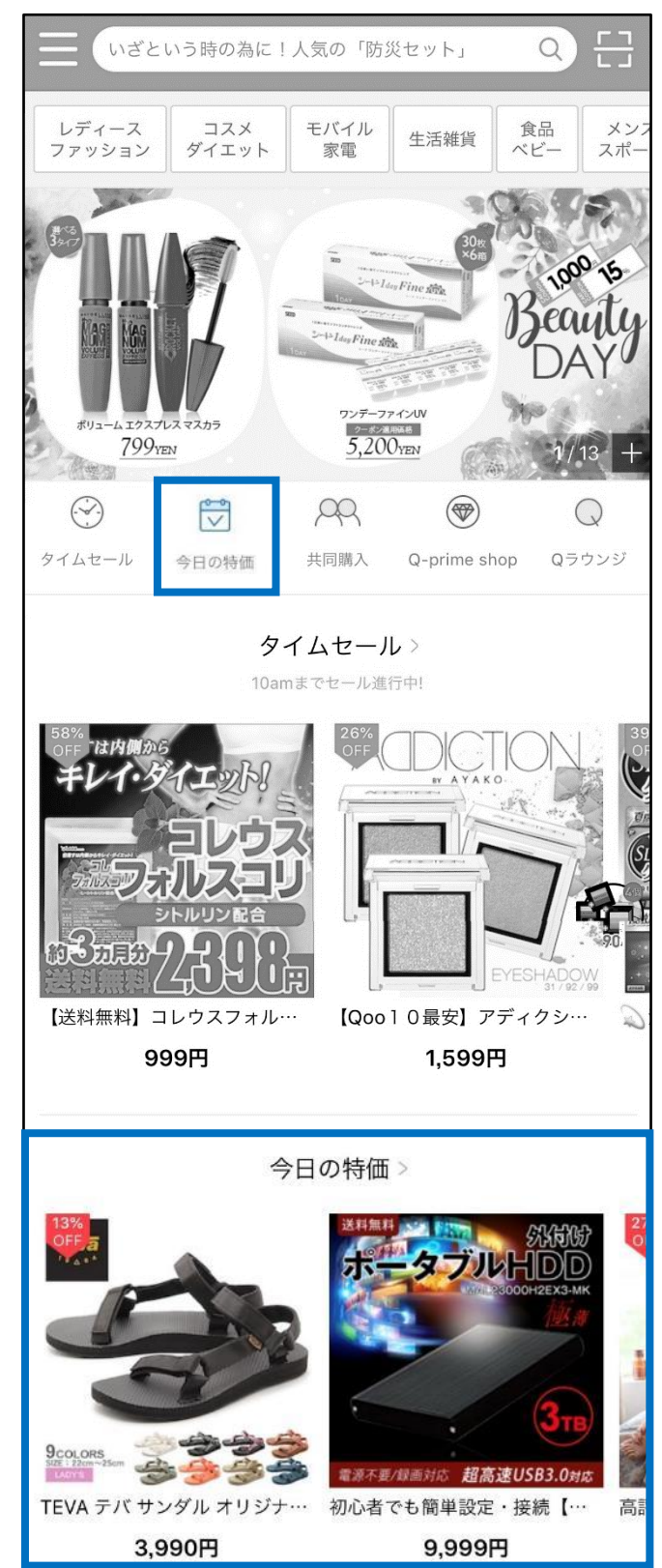

2. 今日の特価の種類 - ②プレミアム掲載

プレミアム掲載位置  $<$ PC $>$ 

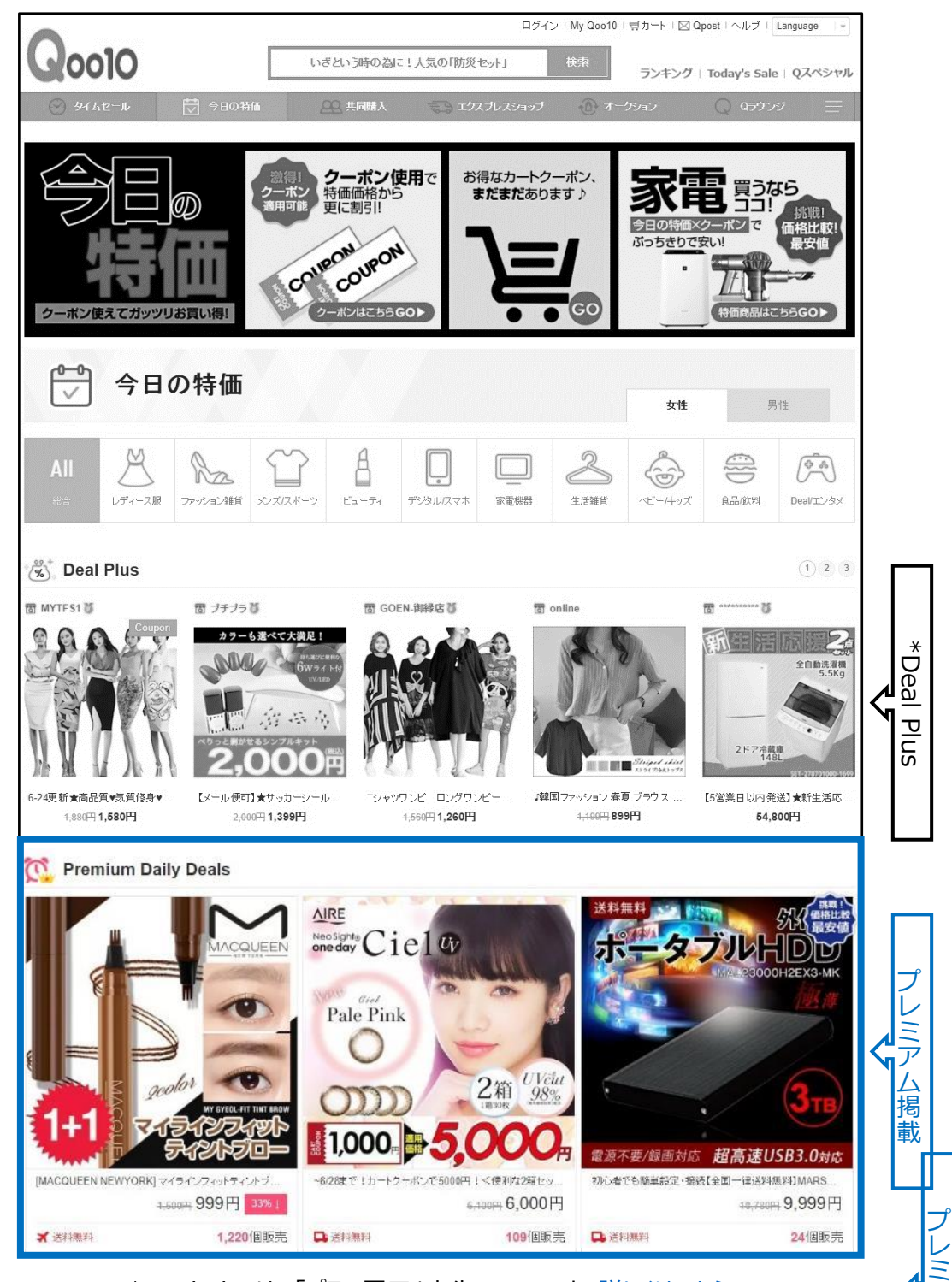

\*Deal Plusは、「プラス展示」広告の一つです。[詳しくはこちらへ](http://doc.image-qoo10.jp/sqm/JP/guide_plustenjiCategory_JP.compressed.pdf)

ア ム 掲 プレミアム掲載位置 <アプリ>

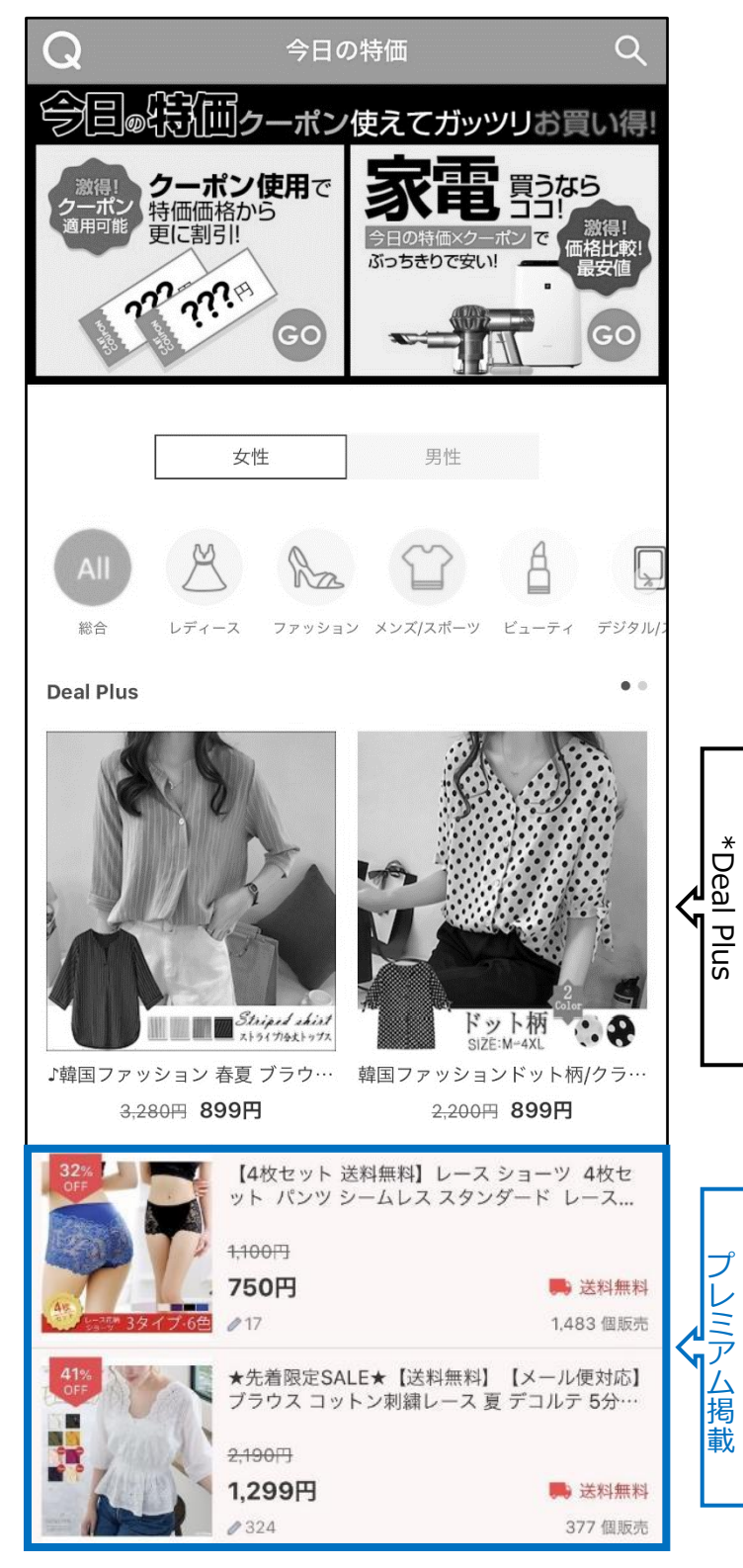

\*Deal Plusは、「プラス展示」広告の一つです。 [詳しくはこちらへ](http://doc.image-qoo10.jp/sqm/JP/guide_plustenjiCategory_JP.compressed.pdf)

## <span id="page-9-0"></span>2. 今日の特価の種類 - 3スタンダード掲載

- 露出:「今日の特価」特集ページの下段
- 設定料金:1,000 Qキャッシュ

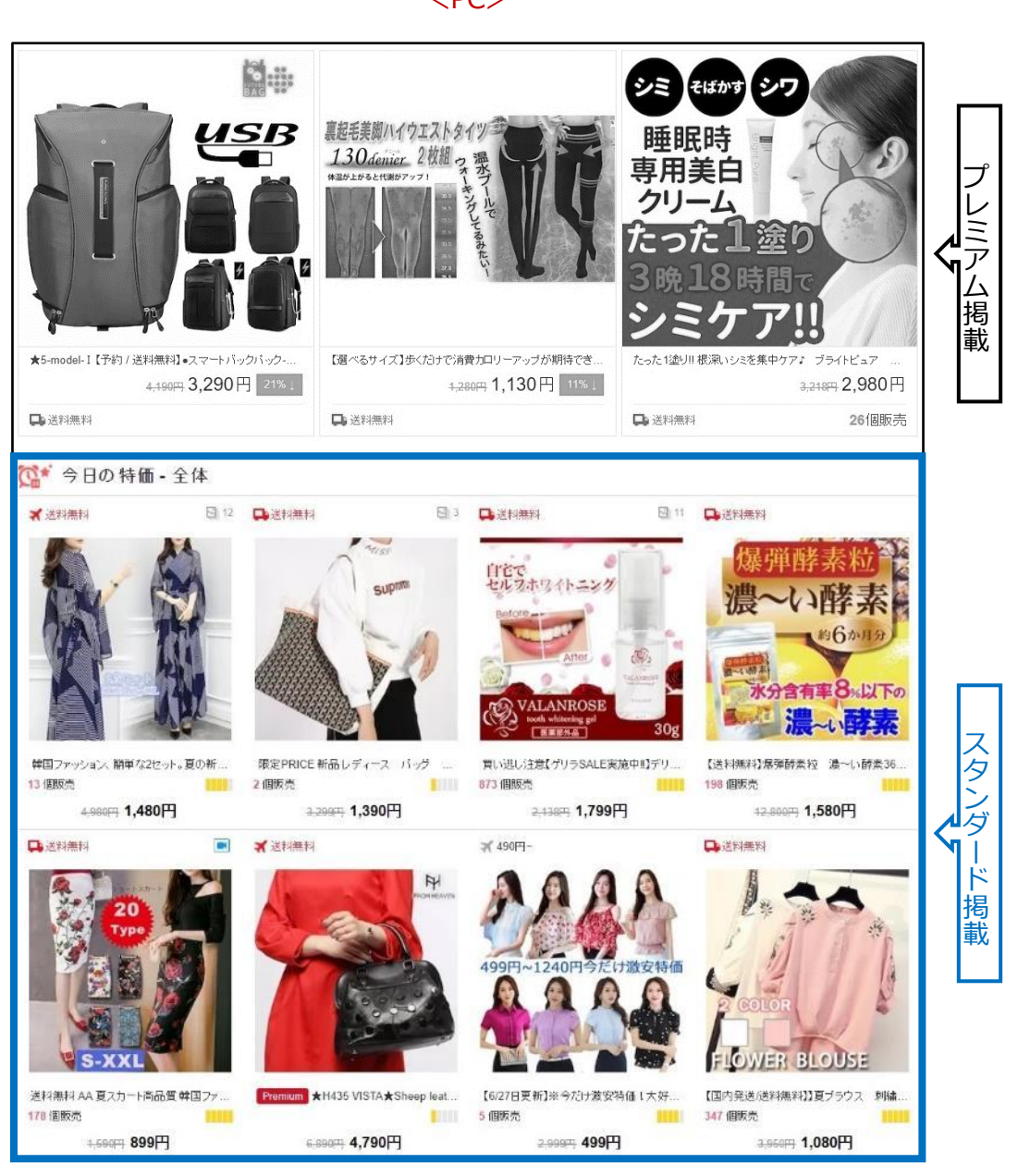

スタンダード掲載位置  $<$ PC $>$ 

## スタンダード掲載位置 <アプリ>

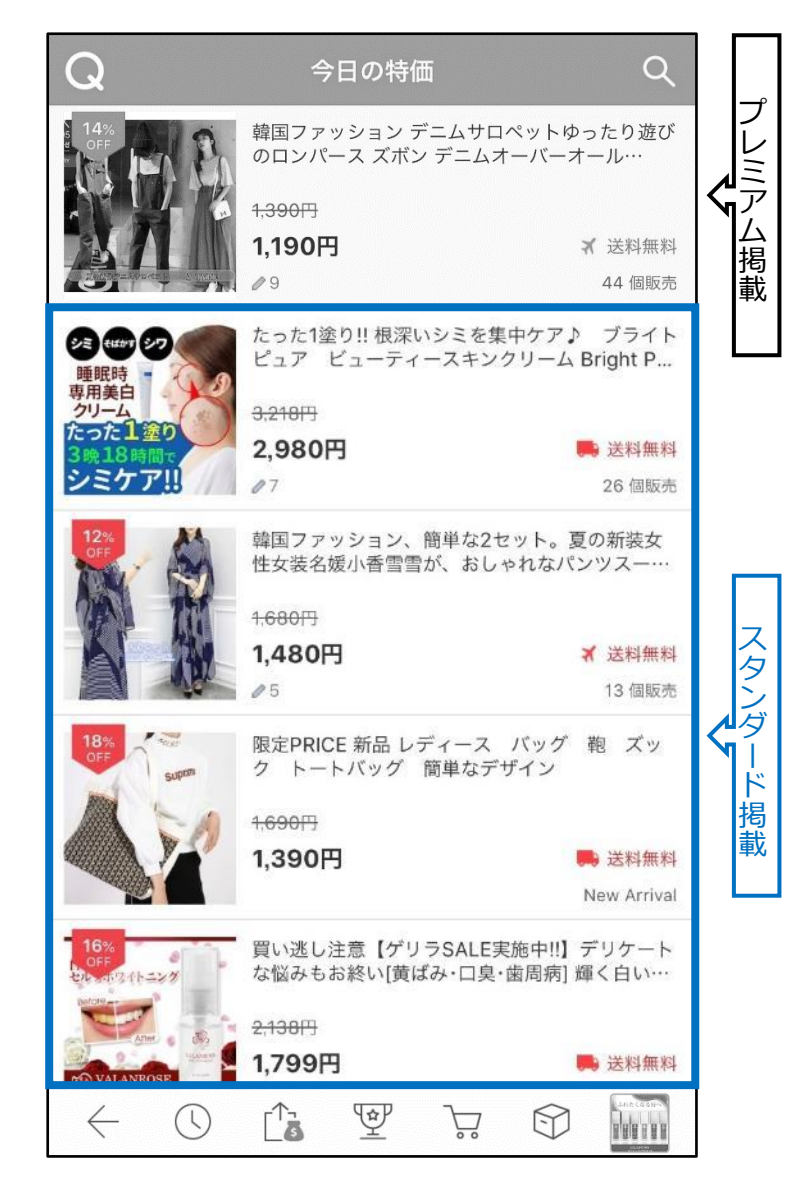

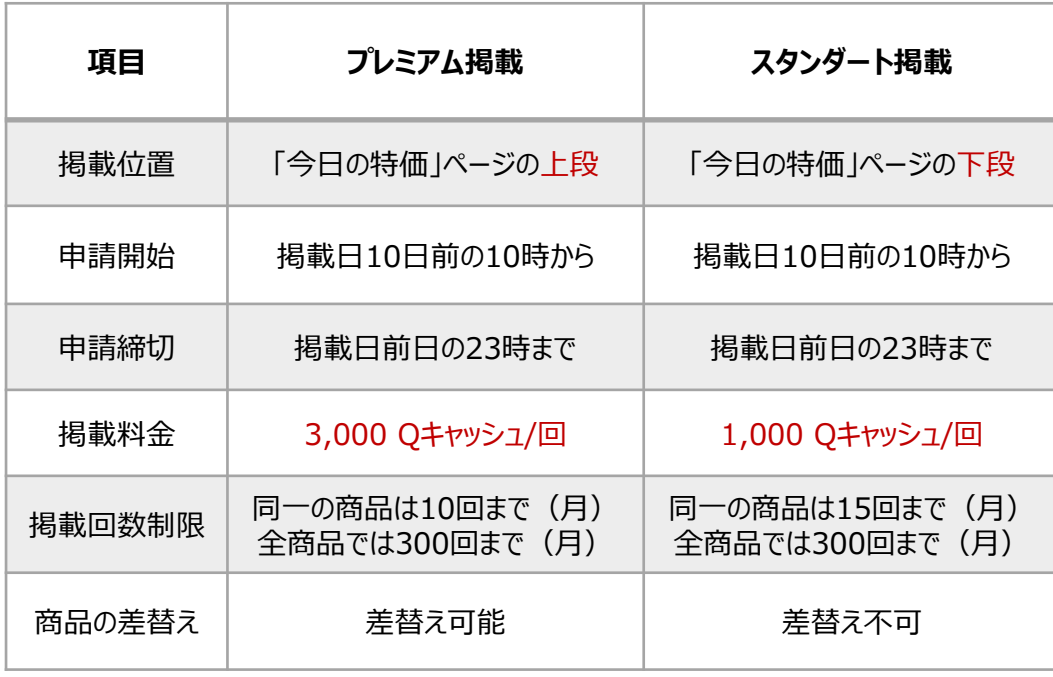

<span id="page-11-0"></span>• 今日の特価の「プレミアム掲載」と「スタンダード掲載」の比較表

## <span id="page-12-0"></span>**今日の特価設定方法**

## どこからできますか?

J・QSMにログイン <https://qsm.qoo10.jp/GMKT.INC.GSM.Web/Login.aspx>

## **プロモーション>タイムセール&今日の特価**

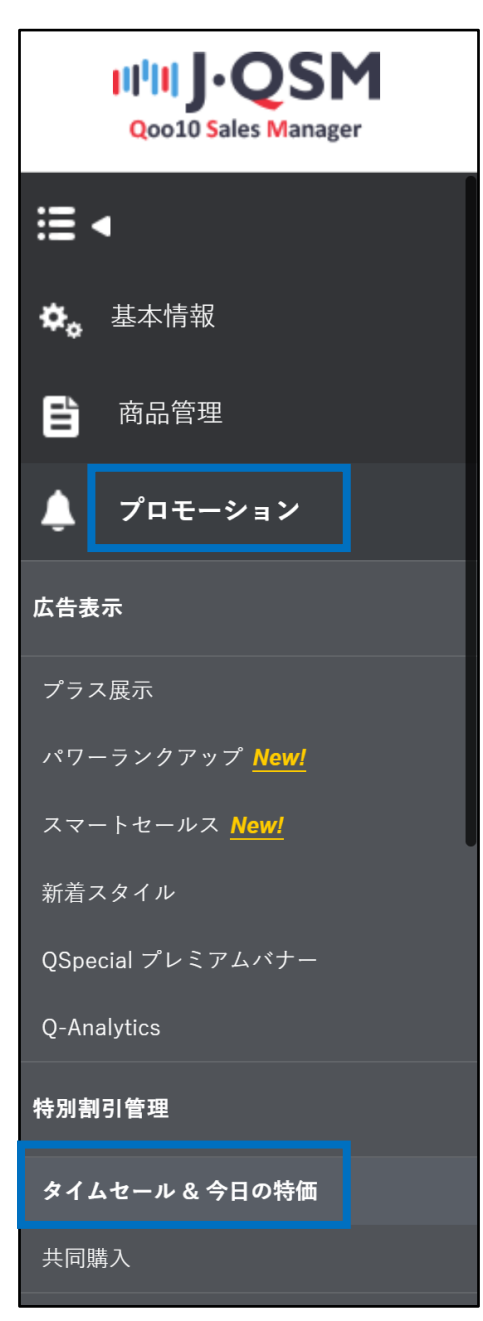

# <span id="page-13-0"></span>**今日の特価設定方法**

## 1. 割引設定 – 2. 掲載申請

- 割引設定のみご希望の場合は「1. 割引設定」までのフローを行ってください。
- さらに今日の特価特集ページに掲載する方法(有料)をご希望の場合は「1. 割引 設定」から「2. 掲載申請」までのフローをすべて行ってください。

## 1. 割引設定

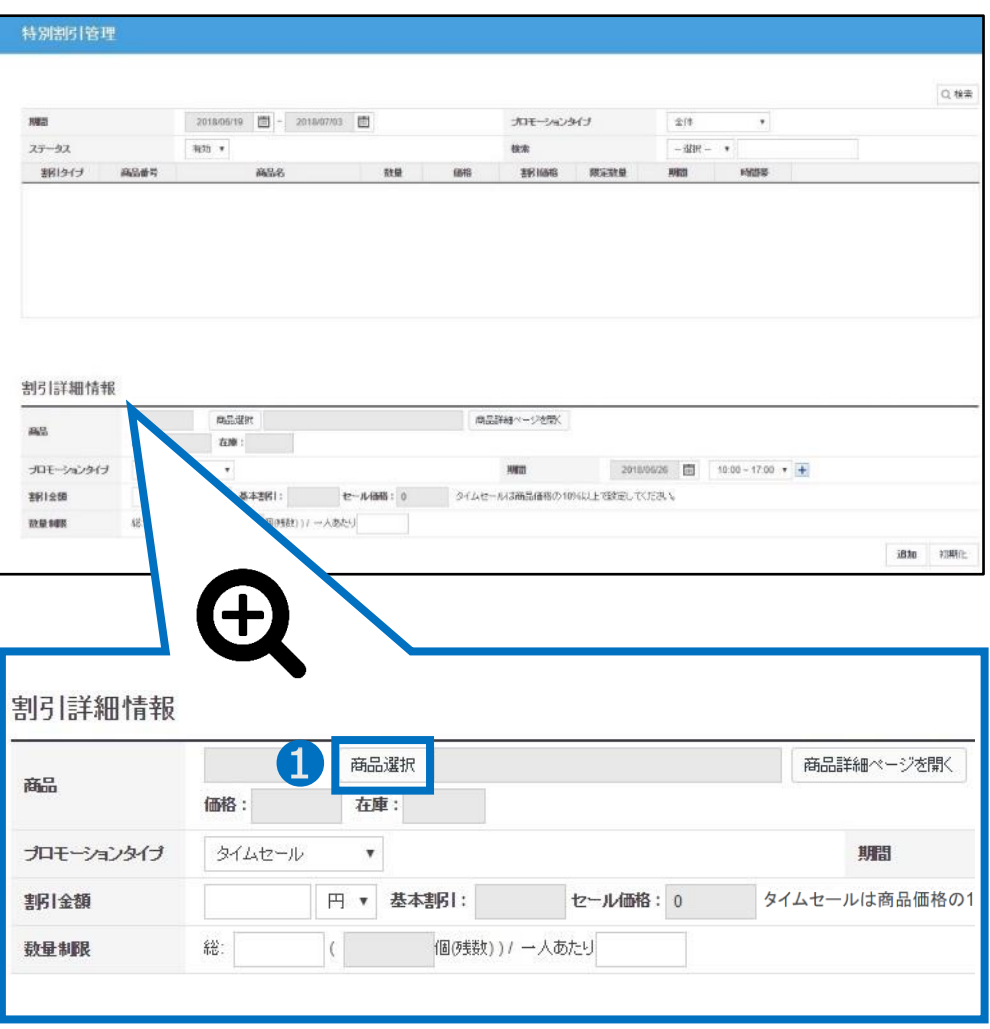

➊ 特別割引管理メニュー内の割引詳細情報の【商品選択】をクリック

2 ポップアップが表示された後、今日の特価を設定したい商品を検索します。

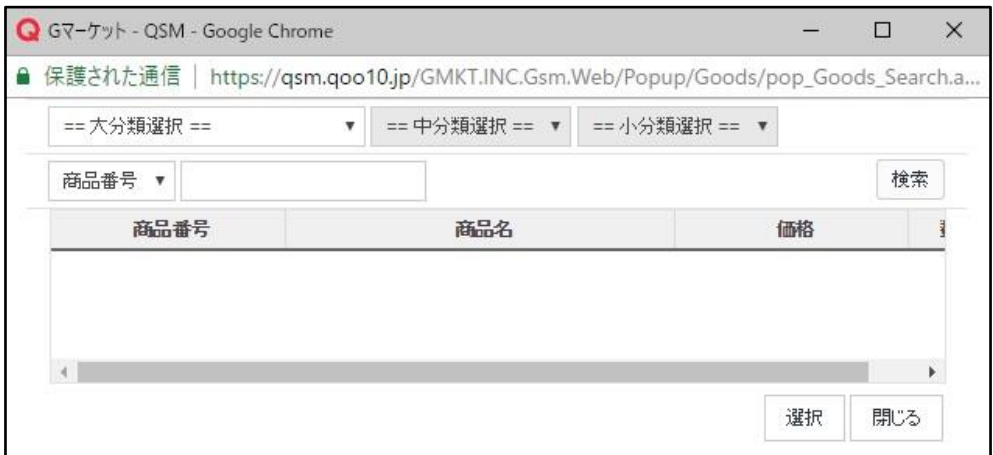

## く商品番号もしくは商品名で検索する場合>

## • 「商品番号」か「商品名」を選択して、右側の入力欄に内容を入力

## • 【検索】をクリック

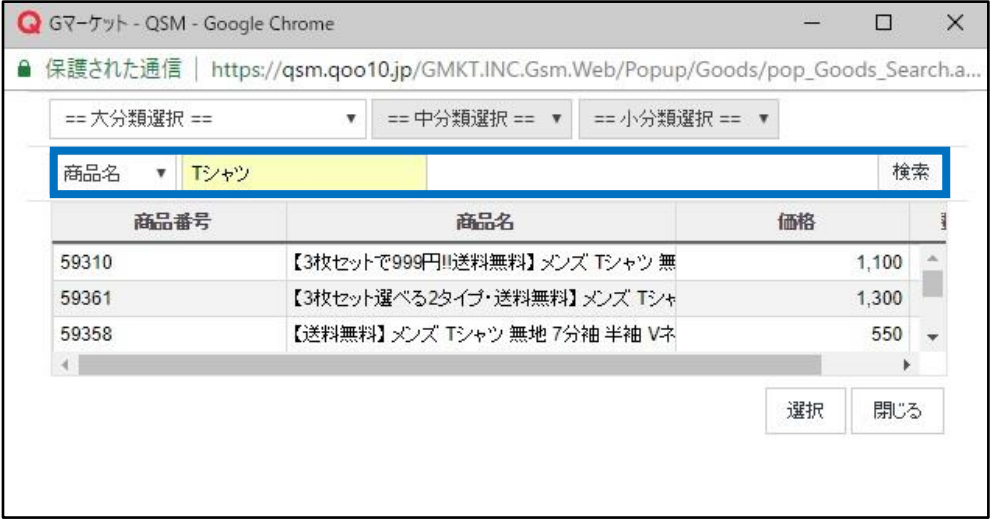

## <カテゴリーから検索する場合>

## • 「大分類」「中分類」「小分類」を選択し【検索】をクリック

## • 「大分類」「中分類」の選択は必須

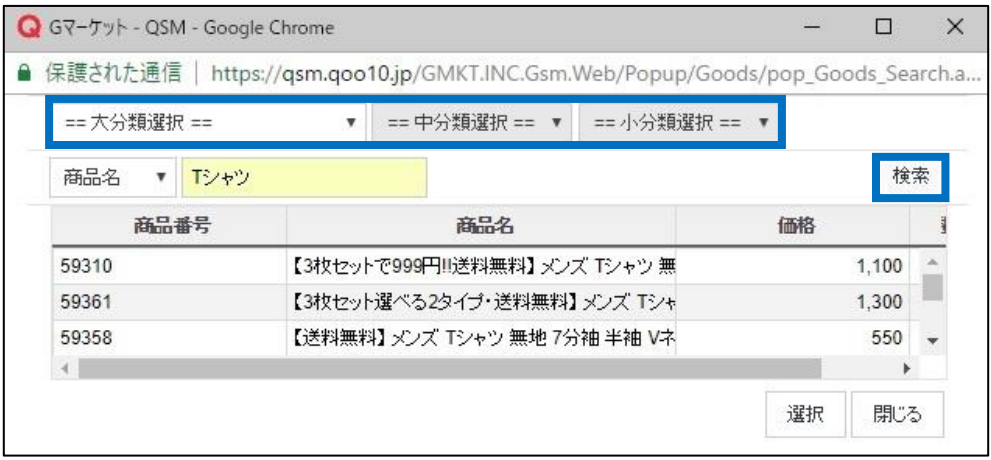

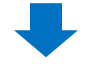

## ➌ 検索結果から該当商品をクリックして【選択】

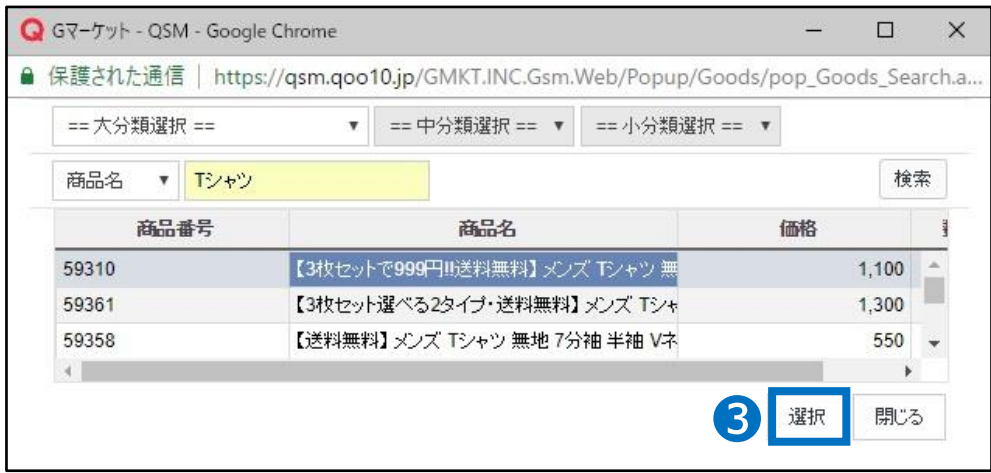

## ◆ プロモーションタイプから「今日の特価割引」を選択

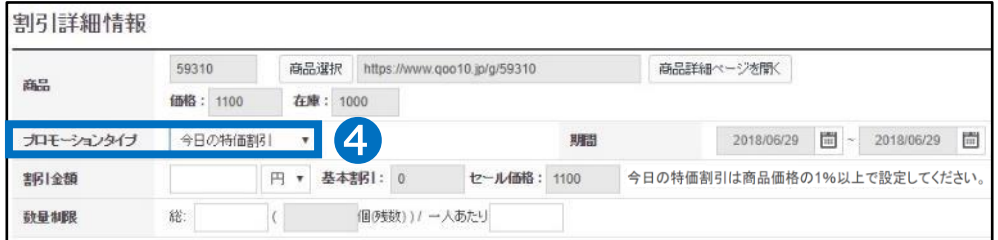

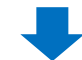

## ● 割引期間をカレンダーから選択 1回の設定につき、最大7日間まで連続して設定できます。

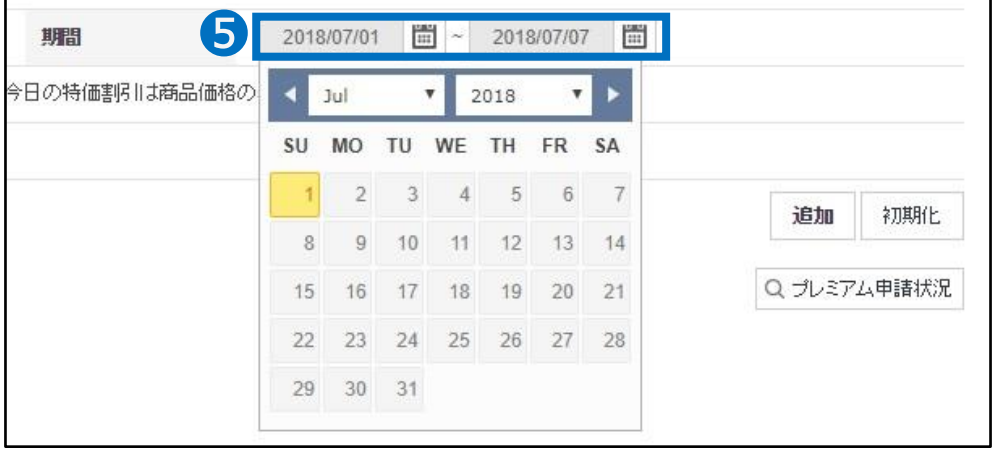

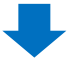

❻ 割引金額を入力:必ず商品価格の1%以上の割引金額を入力

●「セール価格」を確認

こちらに表示される金額が、最終的にお客様に露出される価格です。

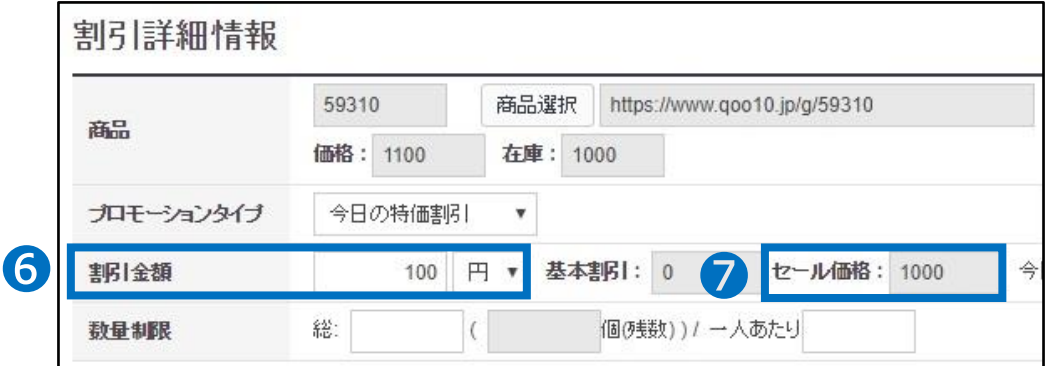

## 8 数量制限の項目では、 セール価格で販売する総数量(必須項目)と 一人あたりセール価格で購入できる数量(選択項目)を入力

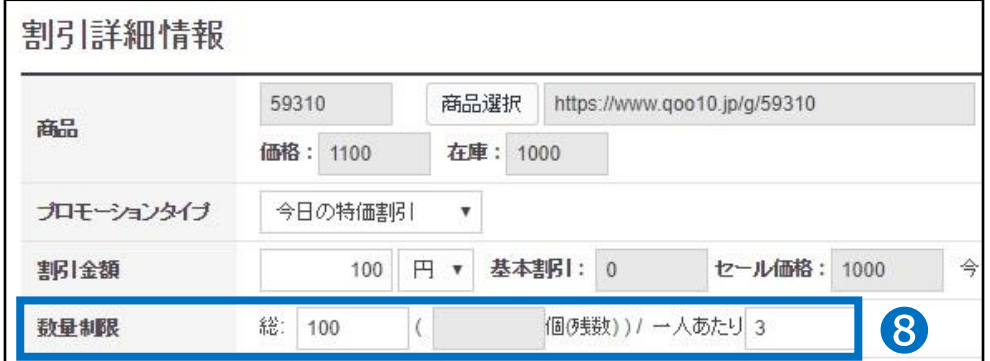

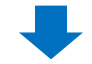

● 【追加】をクリック

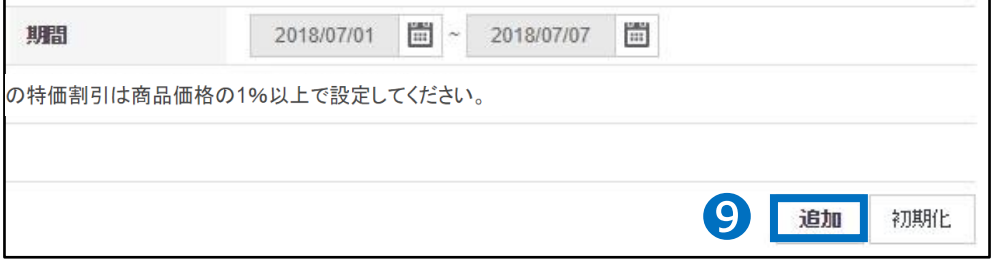

## ❿ ポップアップの【OK】をクリック

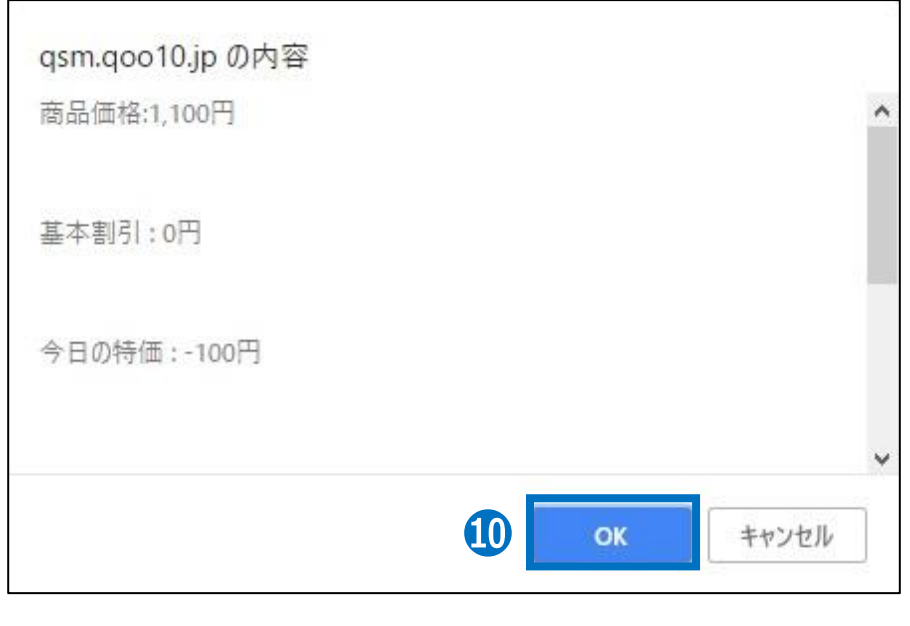

⓫ 正常に割引が設定されていることを確認します。

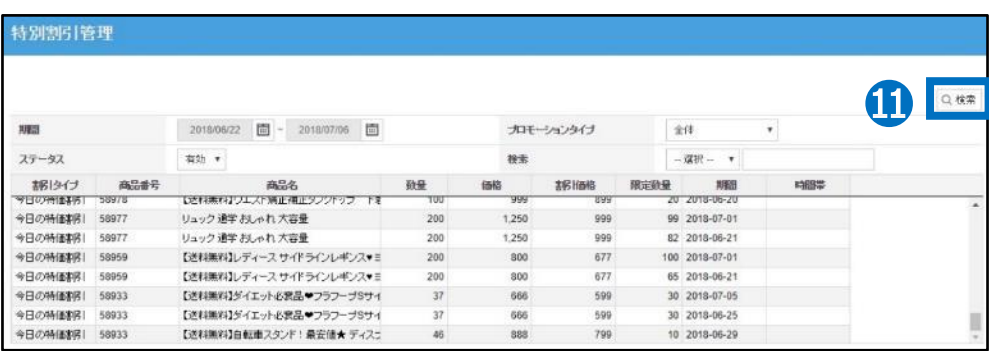

特別割引管理画面の上段にある【検索】をクリックして、検索結果を確認

# <span id="page-19-0"></span>**今日の特価設定方法**

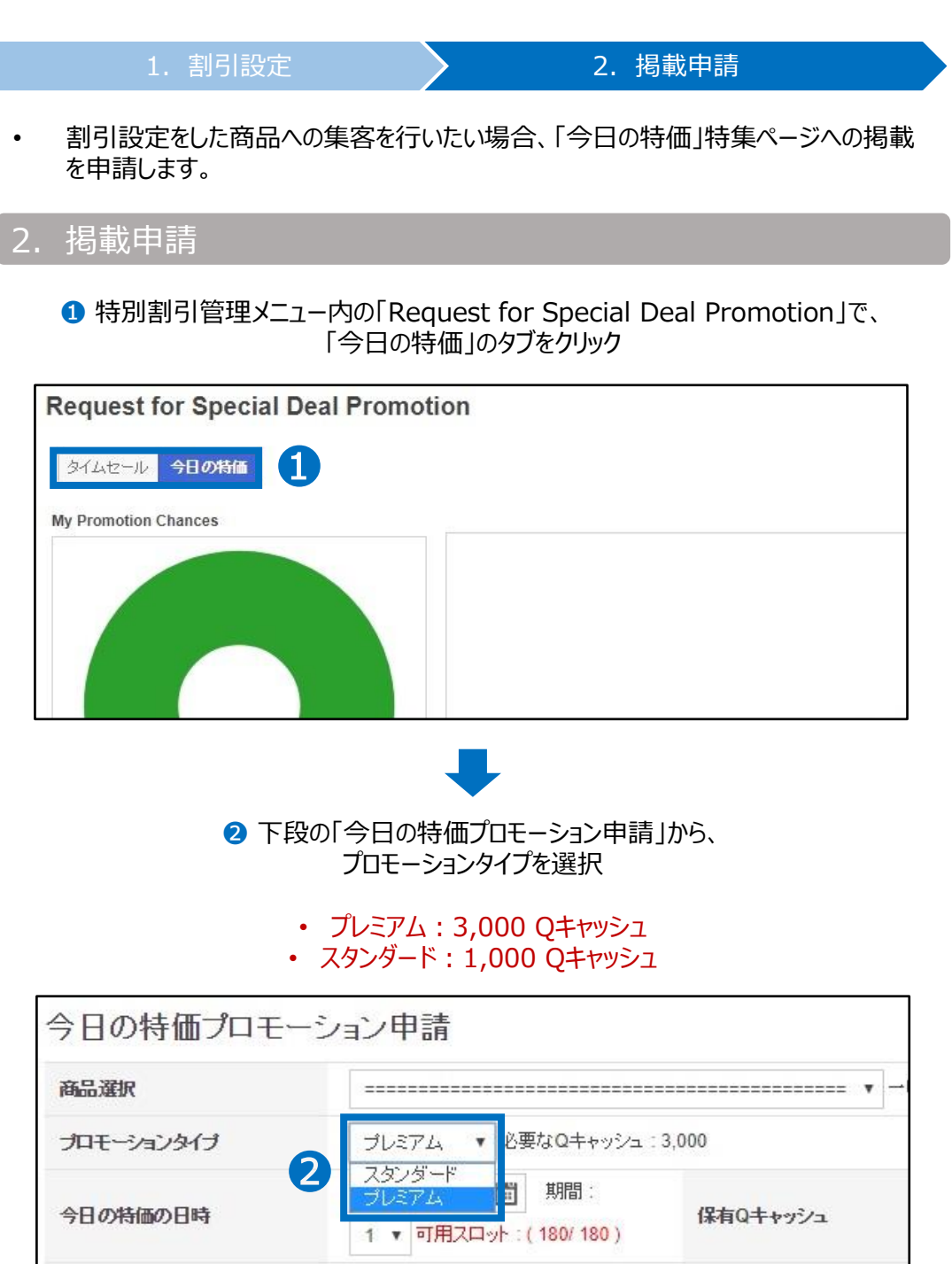

割引価格

割価格

商品コード

商品名

販売価格

# **今日の特価設定方法**

1. 割引設定 2. 2. 掲載申請

## ➌ 「商品選択」のプルダウンをクリック

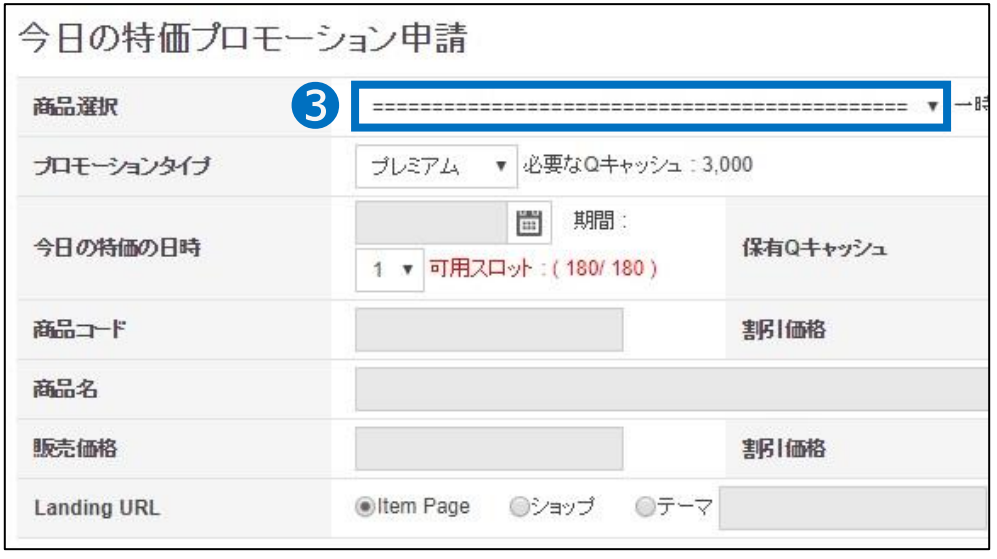

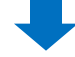

## 4 割引リストから掲載したい商品と期間を選択

「1.割引設定」で設定した今日の特価の割引リストが全て表示されます。 商品・期間など間違えないように注意しましょう。

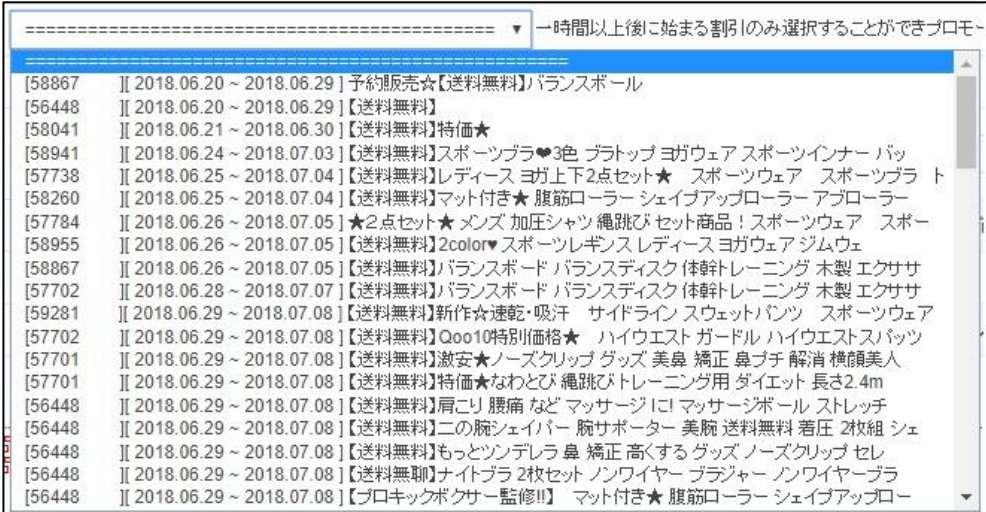

### 6 掲載日を選択 ❹で選択した期間の中から1日を選択

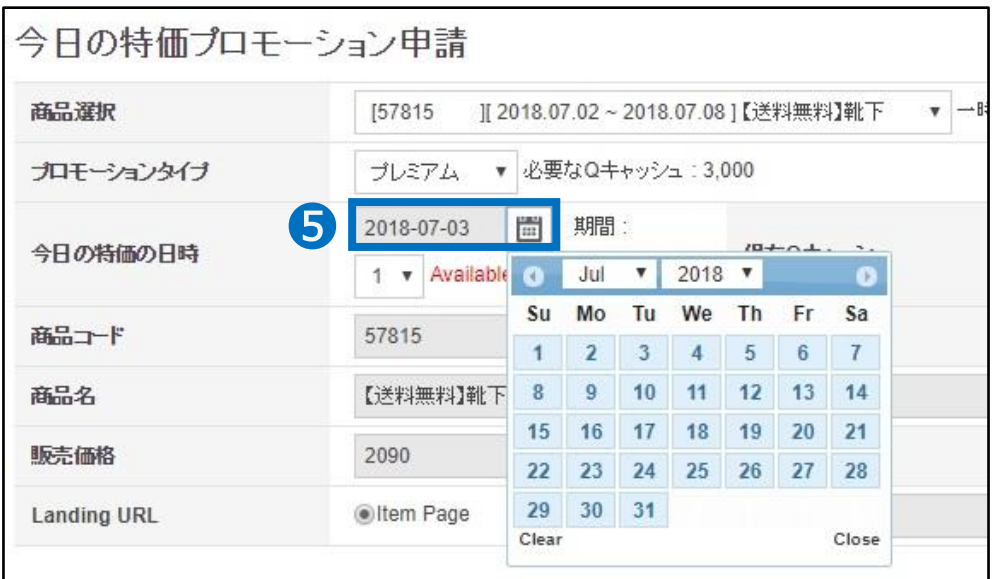

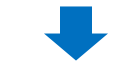

❻ 掲載枠の在庫を確認

可用スロットが0になっている場合は申請できませんので、別の日時を選び直します。

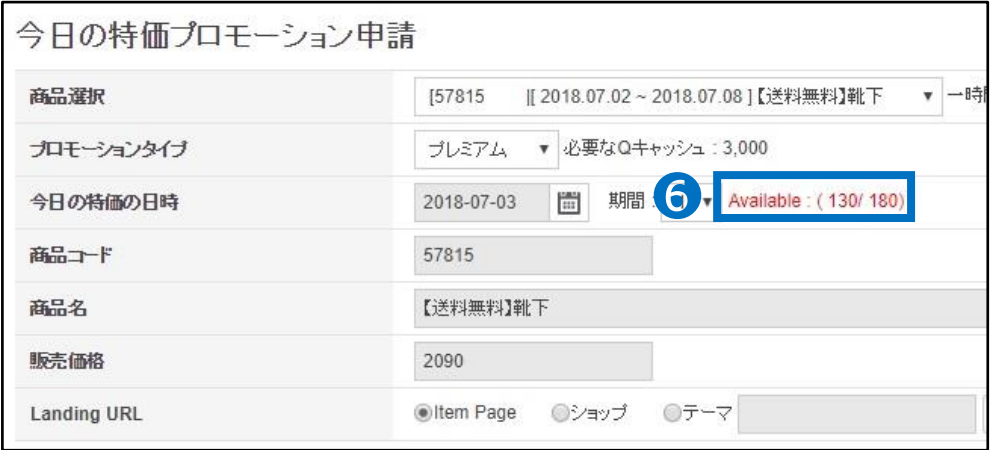

## ワンポイントアドバイス

・掲載枠には限りがございます。申請は先着順で行われているため、掲載日時・時間帯に よっては申請いただけない場合がございます。掲載申請は、掲載日の10日前の午前10 時から(例 7/11掲載の場合、7/1の10:00から)可能となりますので、特に人気の高 い土日・祝日に掲載希望の方は10日前の午前10時を狙いましょう。

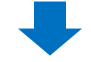

## ● 保有Qキャッシュを確認 不足している場合【Qキャッシュの購入】をクリックしてQキャッシュをチャージ

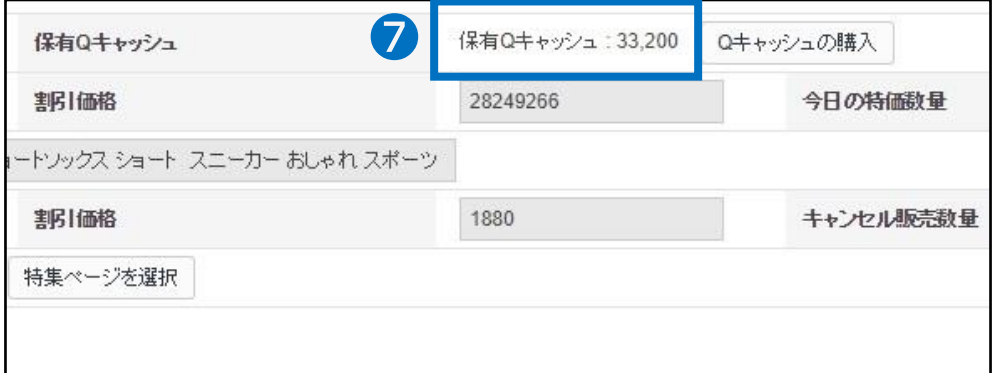

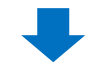

❽ 【要請】をクリック

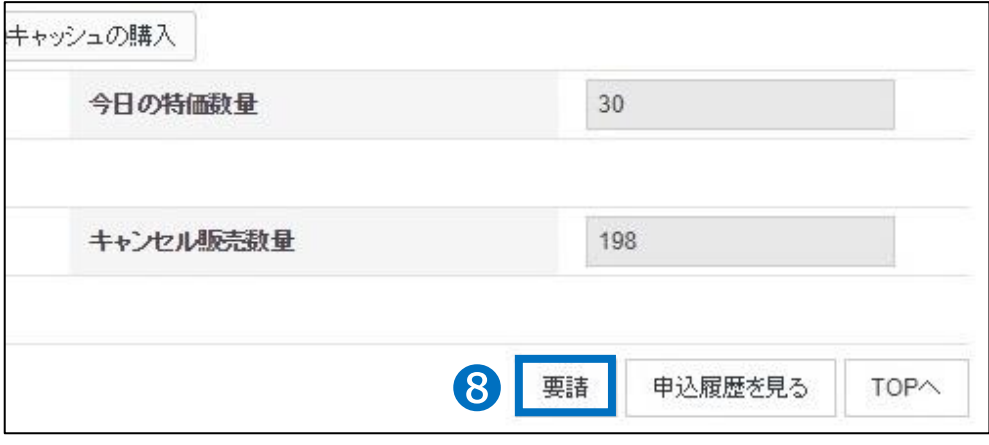

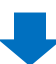

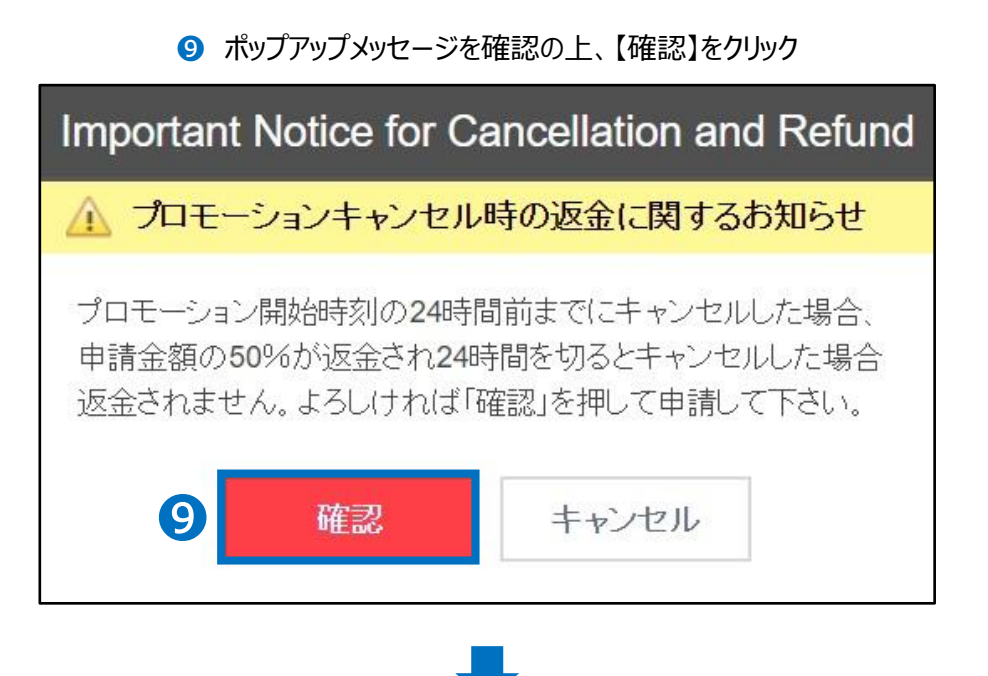

ポップアップの【OK】をクリック

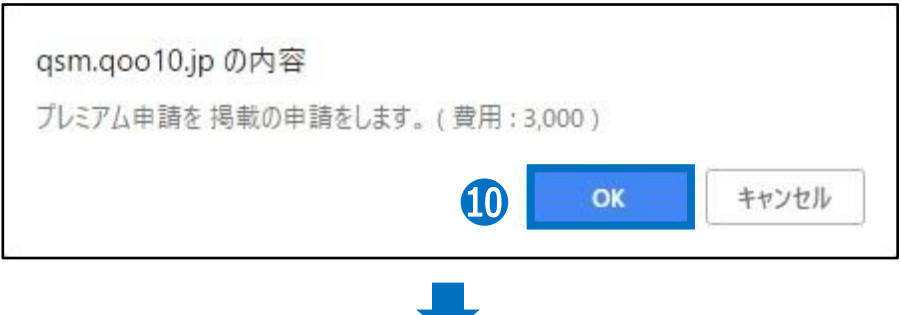

### ⓫ 正常に申請されているかを確認 ・【申込履歴を見る】をクリック

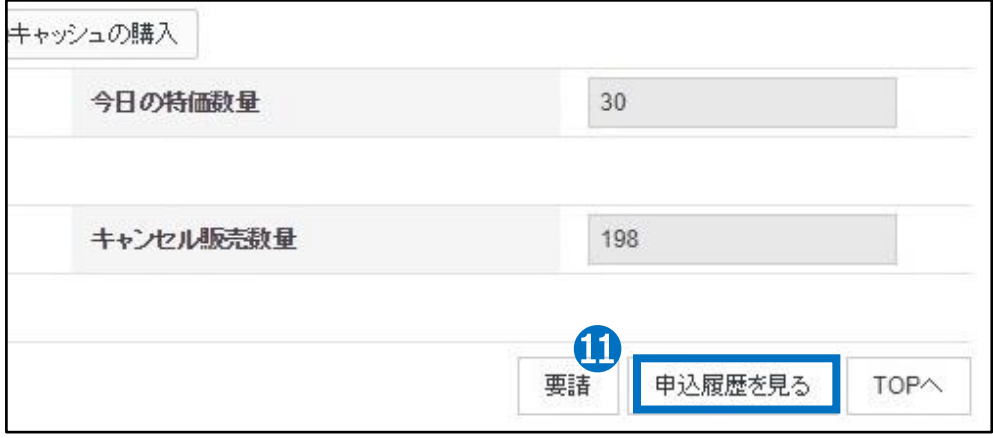

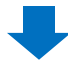

## ・ポップアップの「タイプ」から「今日の特価」を選択 ・プロモーション日時を入力 右側の【検索】をクリックして申請済みになっているかを確認

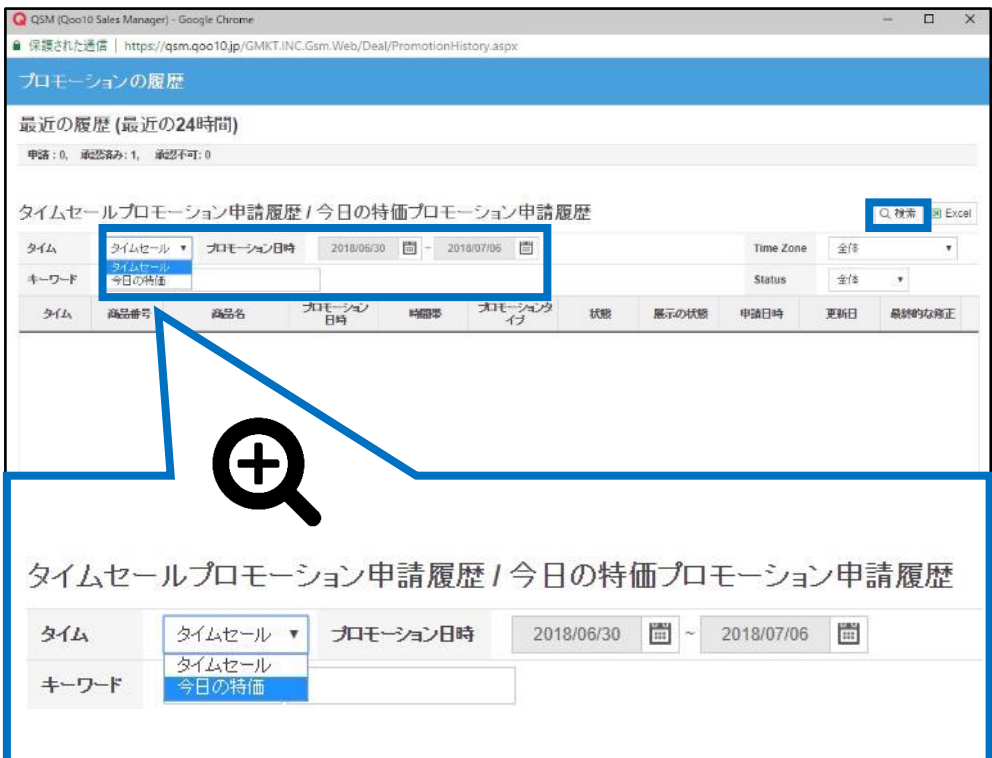

## <span id="page-25-0"></span>**今日の特価掲載の変更・キャンセル**

## 1. プレミアム掲載とスタンダード掲載の違い

- プレミアム掲載の場合、申請した後から商品の変更(差し替え)が可能です。商品 以外の項目は変更できませんので、プロモーションタイプや日時を変更される場合は、 前の申請分を一度キャンセルしてから再度申請を行ってください。
- スタンダード掲載の場合、変更ができません。先の申請分をキャンセルしてから再度申 請を行ってください。

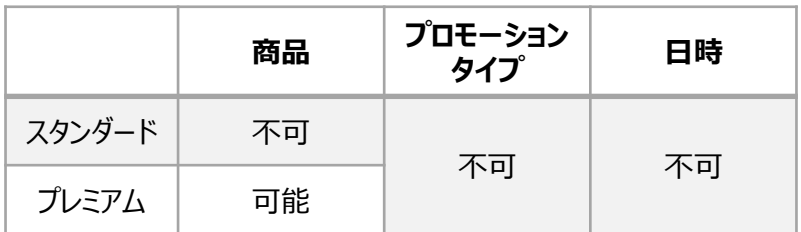

## 2. 掲載商品の差替え方法

- プレミアム掲載の商品差し替えの手順について
	- ➊ 特別割引管理画面の「タイムセールプロモーション申請」、もしくは「今日の特価プ ロモーション申請」箇所の【申込履歴を見る】をクリック

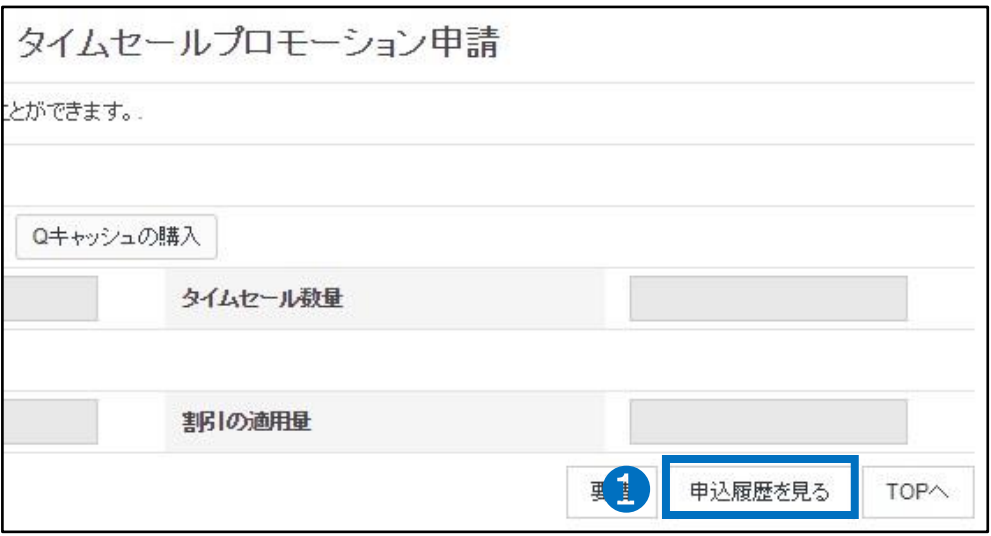

## 2. 掲載商品の差替え方法

## ■ ポップアップ画面にて「タイプ」から「今日の特価」を選択し、 プロモーション日時や商品番号などを入力して【検索】

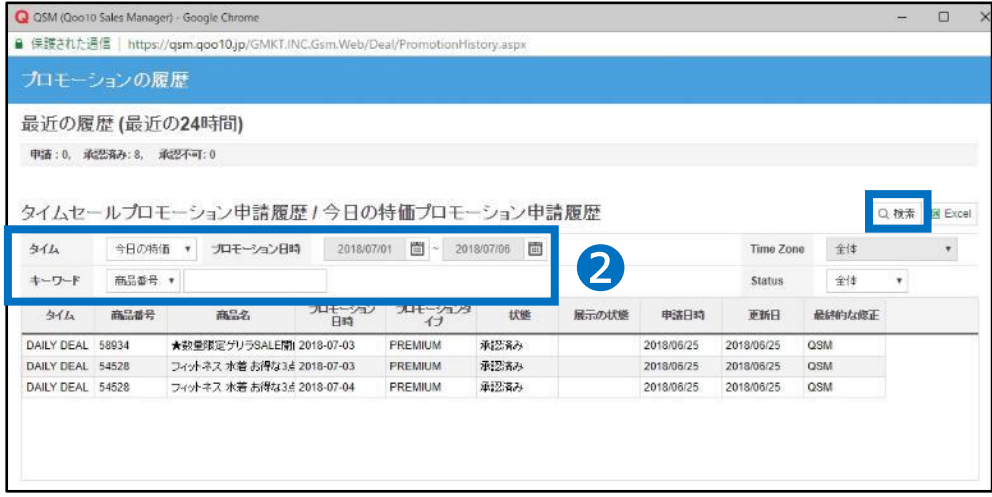

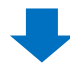

## ● 検索結果画面で該当商品をダブルクリック

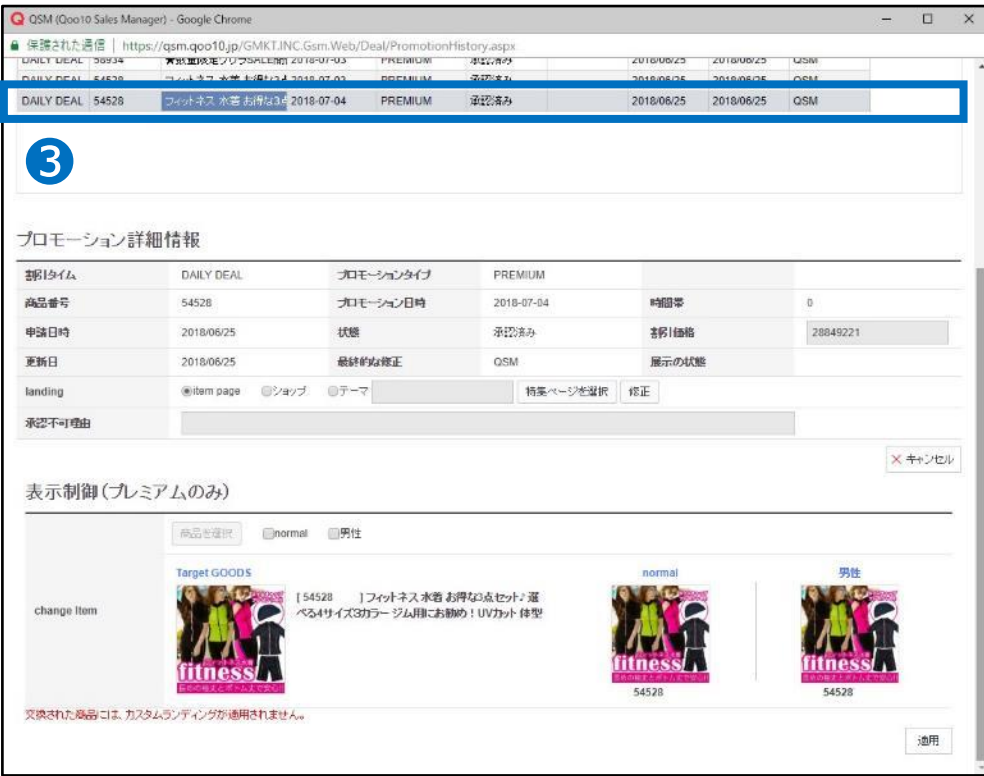

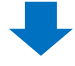

## 4 「表示制御」の項目で差替えのタイプを選択します。

- normal:女性のお客様に表示される商品を差し替え
	- 男性:男性のお客様に表示される商品を差し替え 両方選択も可能です。

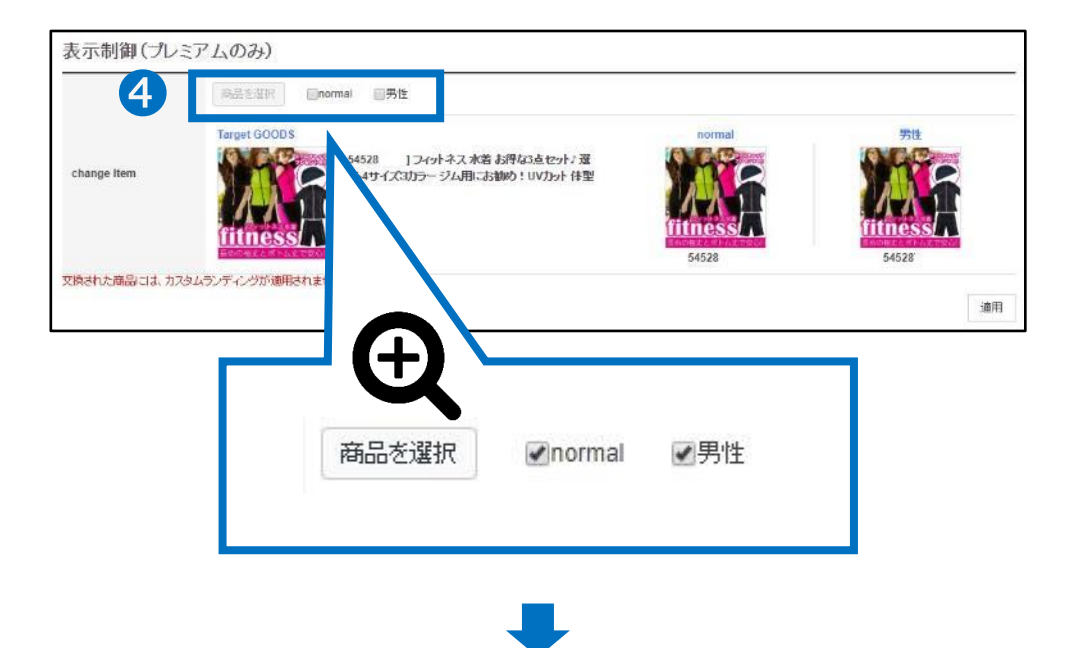

## ❺ 【商品を選択】をクリックすると、該当日の今日の特価割引が設定された 商品のリストが表示されるので、リストから差替える商品を選択します。

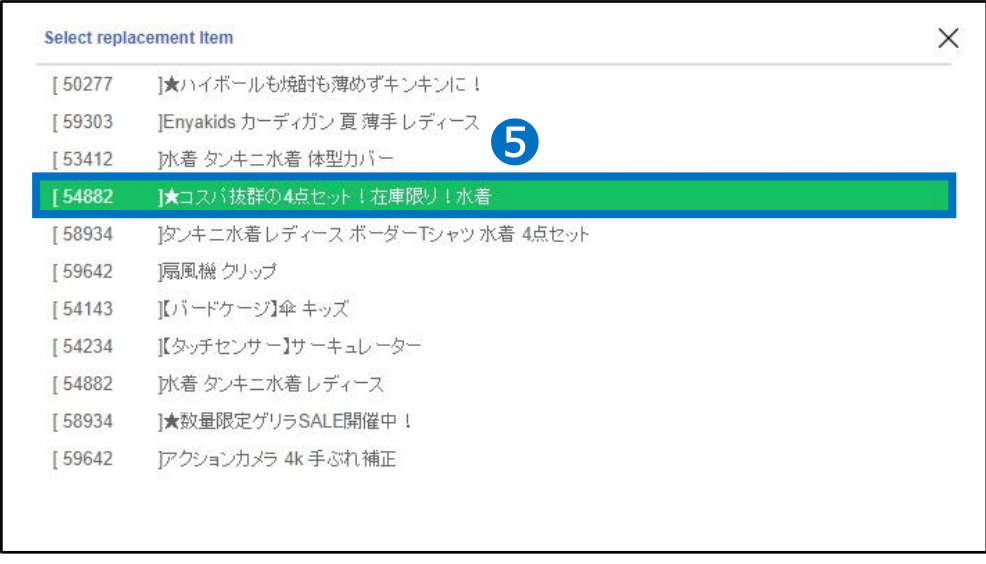

## 6 商品のサムネイルが6番で選択した商品に変更されているこを確認

<span id="page-28-0"></span>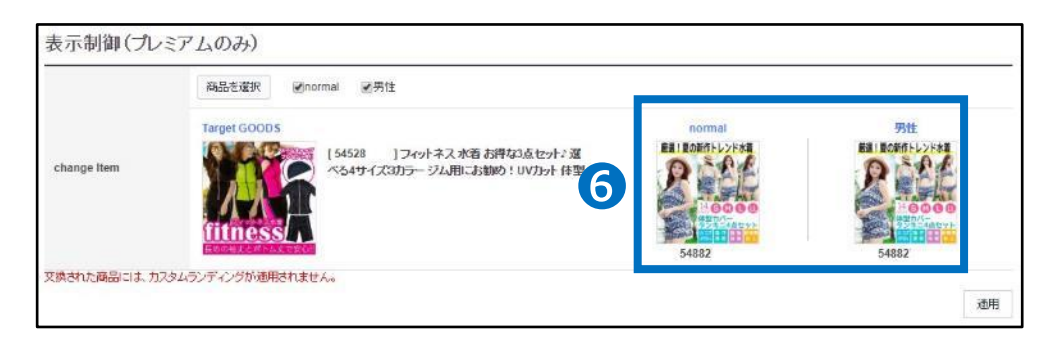

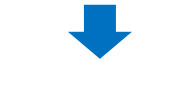

● 右下の【適用】をクリック

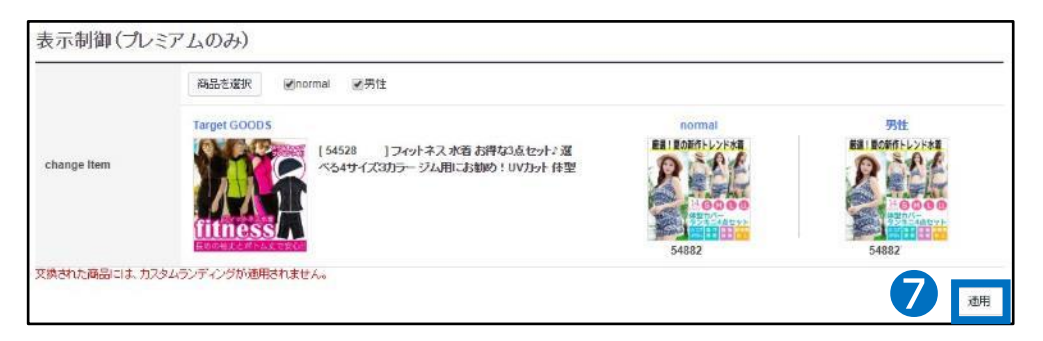

## 3. 掲載申請のキャンセル方法

• 商品の差替え方法➊~➌までのステップを行ってください。

## ●「プロモーション詳細情報」の右下にある【キャンセル】をクリック

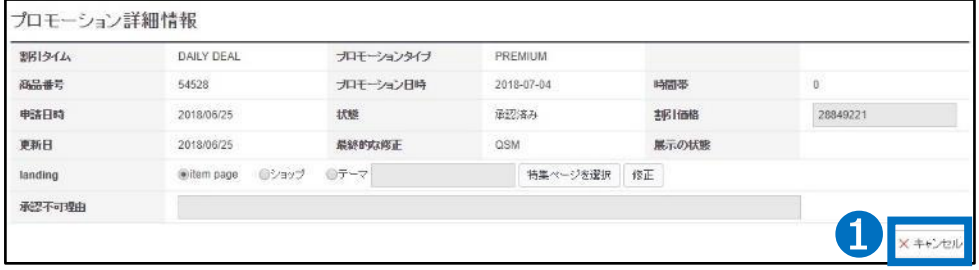

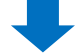

## 3. 掲載申請のキャンセル方法

2 返金されるQキャッシュの金額を確認の上、【確認】をクリック

キャンセル日時によって返金される金額が異なります。

- 48時間前までのキャンセル:全額返金
- 48時間~24時間前まで:半額返金
	- 24時間未満:返金不可

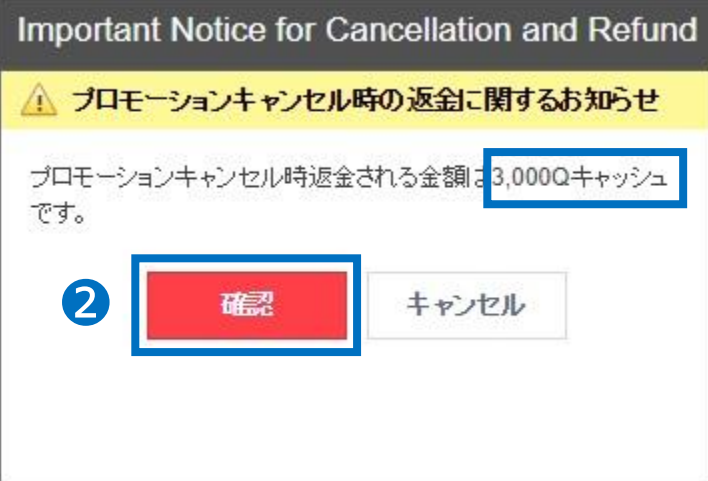

## <span id="page-30-0"></span>**今日の特価の精算金額**

## 1. 精算金額の計算方法

• 今日の特価で商品を販売した場合、精算金の計算方法は下記の通りです。

精算金額 =

割引後の販売価格 - (割引前の販売価格X手数料率)

## 2. 精算金額の例

### **通常の場合**

手数料10%の商品を1000円の通常販売価格で販売した場合

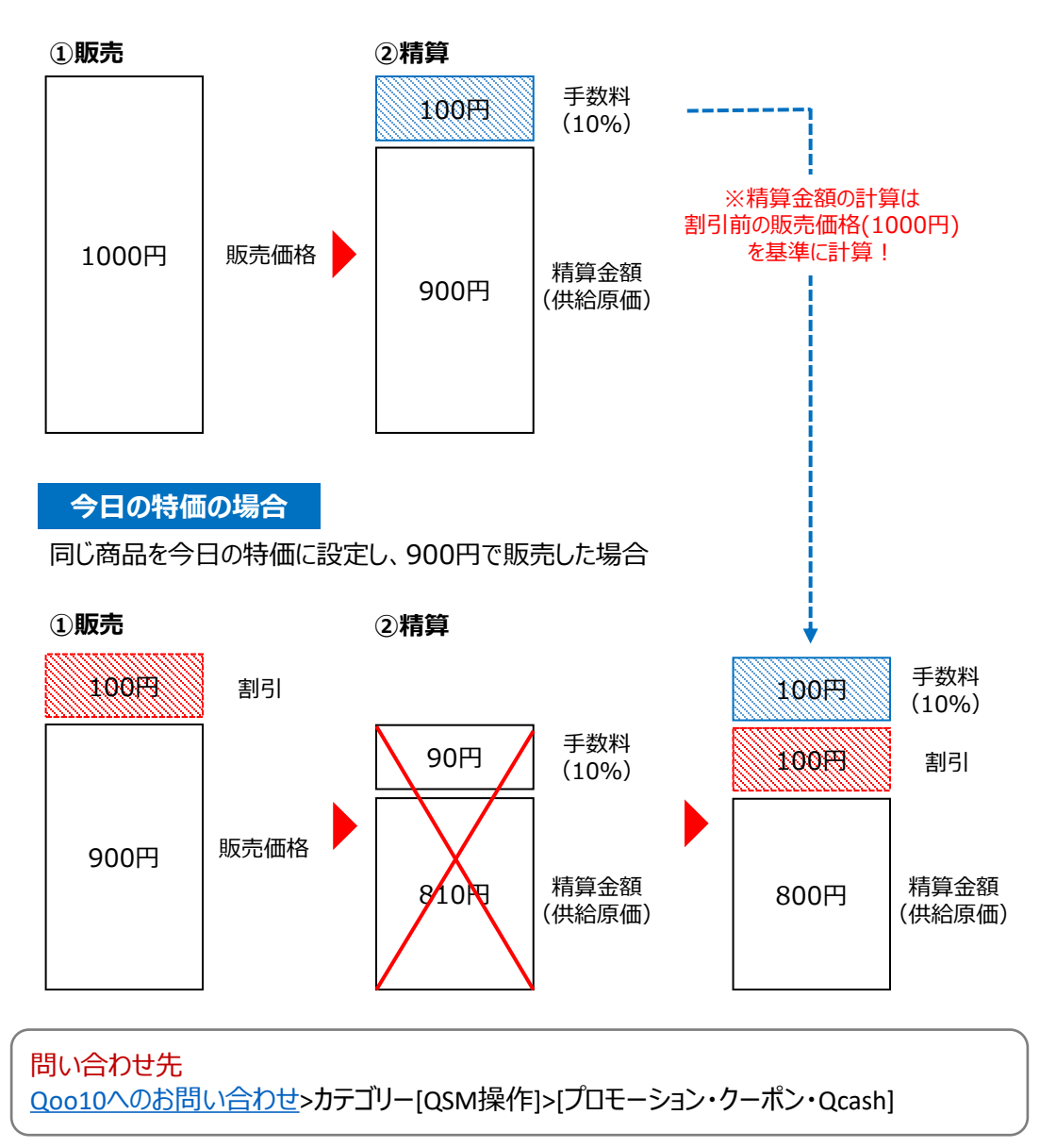